# **Kontrollfotos mit der Digitalen Brevetkarte**

Jeder Teilnehmer der ARA München/Oberbayern Brevets muss sich bei der Digitalen Brevetkarte anmelden, auch dann, wenn die digitale Brevetkarte nicht genutzt wird, sondern die klassische Stempelkarte.

Teilweise ist es schwierig/unmöglich geöffnete Kontrollstellen zu finden. In diesen Fällen erfolgt die Kontrolle ausschließlich über einen Fotonachweis.

Ihr müsst also immer ein Handy mit Kamerafunktion oder eine Kamera dabei haben.

Achtet bei der Kamera darauf, dass Datum und Uhrzeit richtig eingestellt sind.

Beim Fotonachweis muss die Kontrollstelle und das Fahrrad gut sichtbar sein. Vorgaben für die Kontrollfotos gibt es zu jedem Brevet im Downloadbereich.

Spätestens 48 Stunden nach Brevet-Ende müsst Ihr die Kontrollfotos übermittelt haben.

Wir akzeptieren keine per E-Mail zugesandten Kontrollfotos!

### 1. Anmeldung bei der "digitalen Brevet-Karte"

Gebt dazu folgende Adresse in Eurem Browser ein:

https://ebrevet.audax-randonneure.de/registrierung.php

Es erscheint folgende Eingabemaske, tragt bitte Eure Daten ein.

**Wichtig: Die E-Mail Adresse muss identisch sein mit der, mit der ihr euch bei uns zu den Brevets angemeldet habt.** 

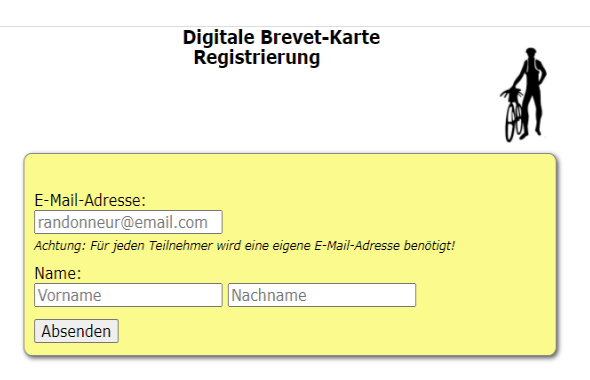

Ihr müsst Euch nur ein einziges mal bei der Digitalen Brevetkarte anmelden. Die Anmeldung gilt auch für alle anderen Brevets, ARA-Staartorte und Jahre, sofern Ihr Eure E-Mail Adresse nicht ändert.

### **2. Anmeldung bestätigen und Passwort vergeben**

Nach der Anmeldung erhaltet ihr zur Verifikation eine Bestätigungsmail.

Klickt auf den Link in dieser Mail. Ihr werdet dann gebeten für Euch ein Passwort zu vergeben.

# **3. Einloggen**

Nach Vergabe des Passwortes kommt ihr mit E-Mail und Passwort zur digitalen Brevet-Karte unter folgendem Link:

## https://ebrevet.audax-randonneure.de/login.php?return=%2F

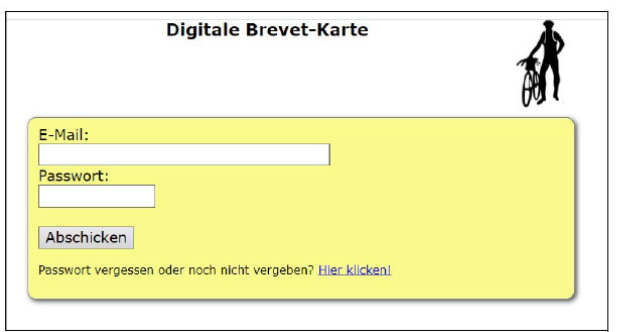

Es empfiehlt sich, die Anmeldeadresse im Browser unter Favoriten zu speichern und Passwort nicht vergessen!

Nach erfolgreichem Einloggen siehst du folgende Maske und ganz unten die oder den Brevet, für den du dich angemeldet hast.

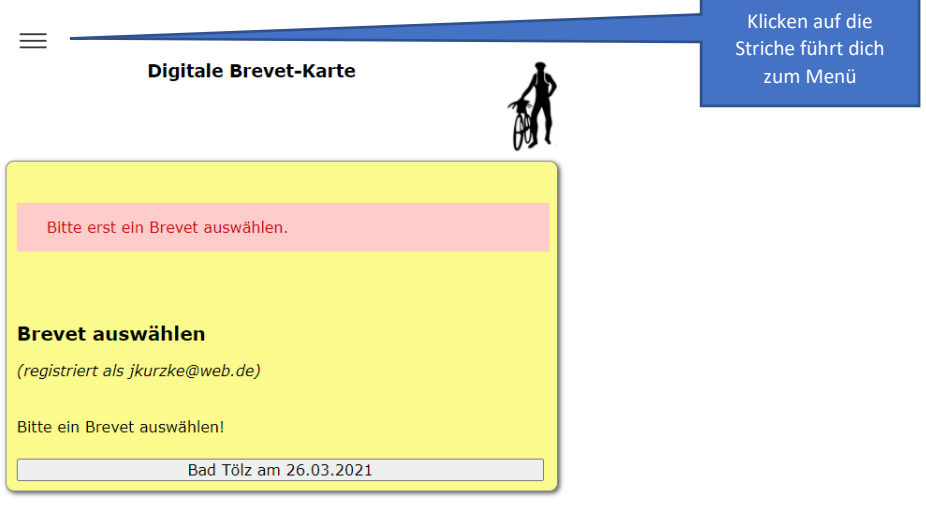

# **4. Das Menü: Auswahl**

Hier kannst du deine Brevets auswählen.

Klicke auf den Brevet, für den Du die Kontrollfotos erstellt hast bzw. hochladen möchtest.

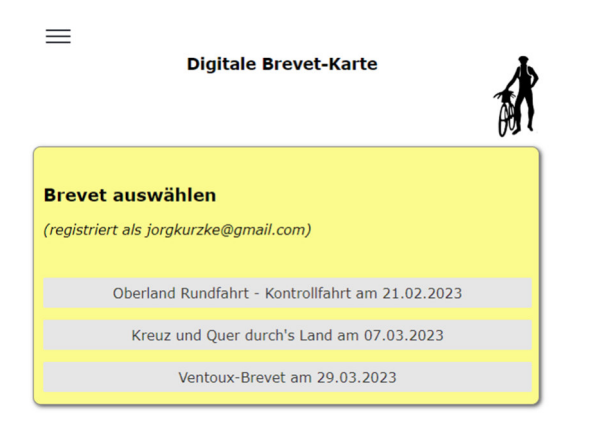

# **5. Status/Upload**

Klicke auf "Status/Upload

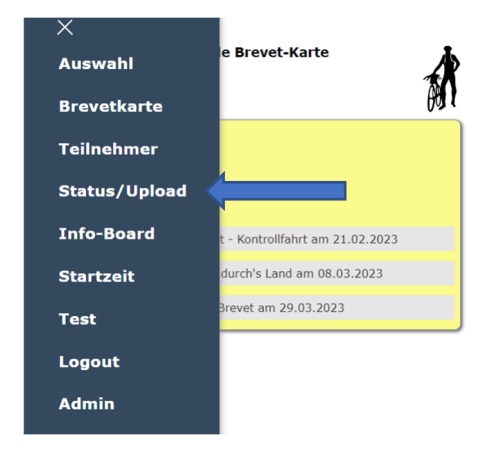

## **6. Status/Upload – Kontrollfotos hochladen**

Wichtig: **Ladet nur Fotos zu den Kontrollstellen hoch, von denen Ihr weder Stempel noch Uhrzeit habt!** 

**Am Start braucht ihr kein Foto hochladen**! Die Startkontrolle machen wir.

Klicke auf "Status/Upload", Du siehst folgendes Fenster:

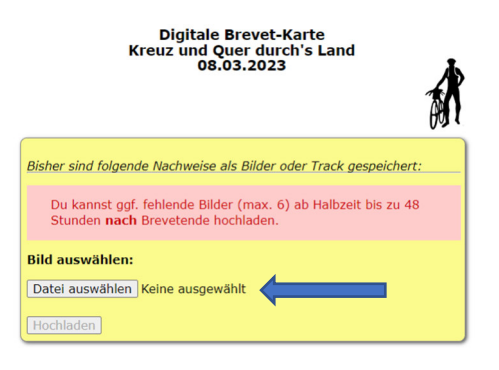

Klicke auf "Datei auswählen" und wähle Dein Kontrollfoto aus und klicke auf "Hochloden":

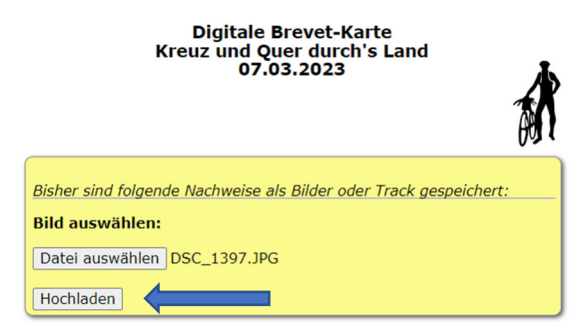

Beim Hochladen werden die GPS-Koordinaten Deines Kontrollfotos mit den Koordinaten der Kontrollstellen abgeglichen. Ergibt dies einen Treffer, dann wird das hochgeladene Foto automatisch der Kontrollstelle zugeordnet:

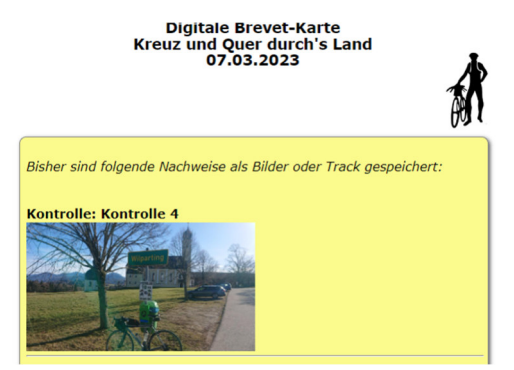

Ergibt der Koordinatenabgleich keinen Treffer, dann siehst Du folgende Meldung:

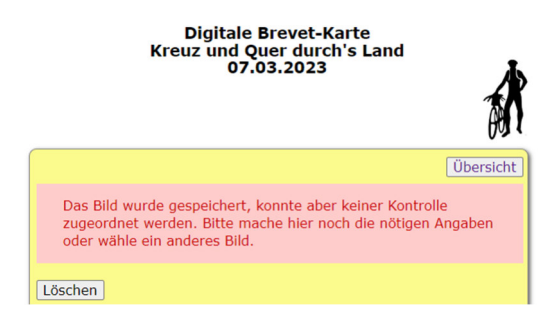

Du kannst das Foto jetzt löschen, oder wenn es korrekt ist im unteren Teil des Bildschirms der entsprechenden Kontrollstelle zuordnen:

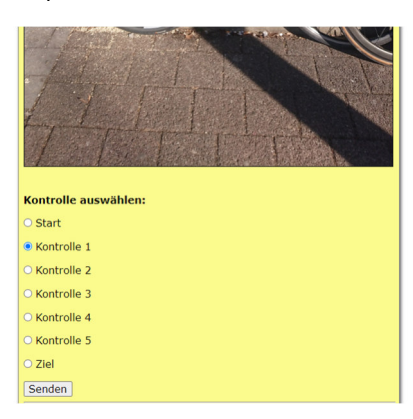

Markiere die Kontrollstelle und klicke auf "senden"

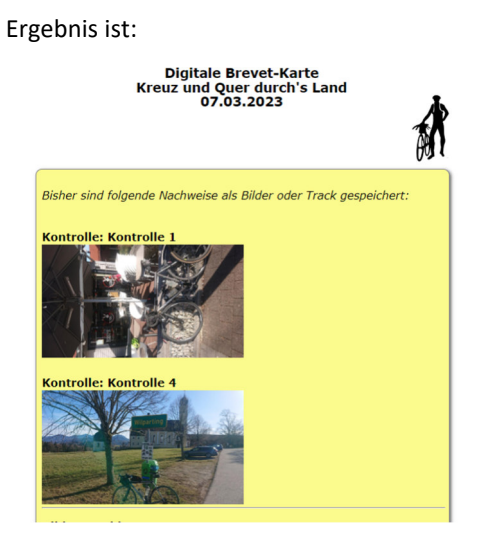

Das war's!